# 在FindIT Network Management上管理日誌設定

## 目標 Ī

Cisco FindIT Network Management提供的工具可幫助您使用Web瀏覽器輕鬆監控、管理和配 置Cisco 100至500系列網路裝置,例如交換機、路由器和無線接入點(WAP)。它還通知您有關 裝置和思科支援通知,例如新韌體的可用性、裝置狀態、網路設定更新,以及任何不再享受保 修或不受支援合約覆蓋的已連線裝置。

FindIT Network Management是一個分散式應用程式,由兩個獨立的元件或介面組成:一個或 多個稱為FindIT網路探測的探測和一個稱為FindIT網路管理器的管理器。

FindIT Network Manager的Logging Settings頁面和FindIT Network Probe的Log Settings頁面 控制兩個平台將哪些資訊保留在不同軟體模組的日誌檔案中。此資訊對於支援工程師診斷 FindIT Network Management問題非常有用,FindIT Network Management可幫助工程師進行 故障排除並提供相應的設定。

本文提供了有關如何管理FindIT網路管理器和FindIT網路探測器上的日誌設定的說明。

### 適用裝置 Ĩ.

- FindIT網路管理員
- FindIT網路探測

#### 軟體版本

 $• 1.1$ 

#### 在FindIT Network Management上管理日誌設定 j

#### 在FindIT網路管理器上配置日誌記錄設定

步驟1.登入到FindIT網路管理器的管理GUI,然後選擇Administration > Logging Settings。

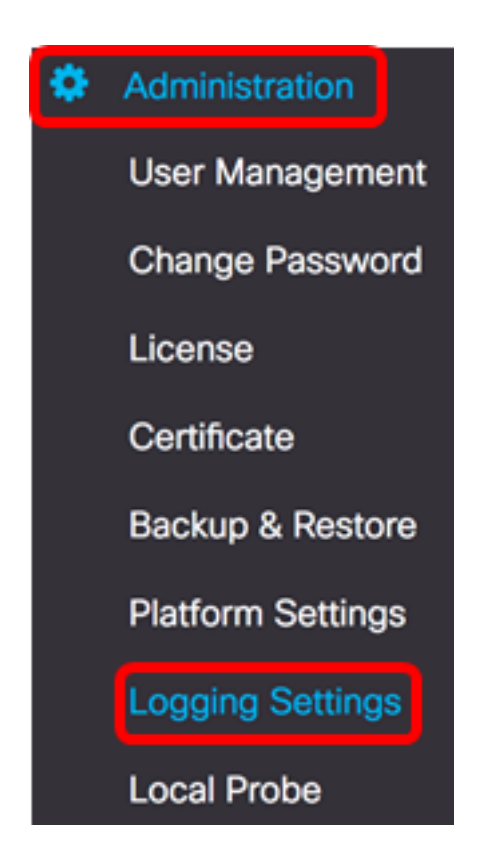

步驟2.在FindIT Services區域中,按一下單選按鈕。選項包括:

• 錯誤 — 僅錯誤級別消息。

بالبالب

- 警告 警告和錯誤。
- 資訊 資訊性消息及更高版本。這是預設設定。
- 調試 包括低級調試消息的所有消息。

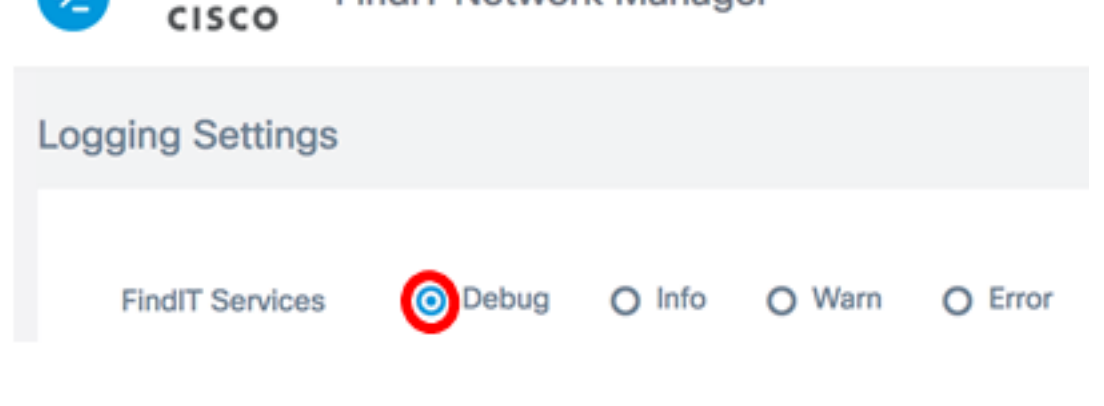

**FindIT Network Manager** 

附註:在此範例中,選擇Debug。

步驟3.對於智慧許可證,點選智慧許可證區域中的單選按鈕。選項包括:

- 錯誤 僅錯誤級別消息。
- 警告 警告和錯誤。
- 資訊 資訊性消息及更高版本。這是預設設定。
- 調試 包括低級調試消息的所有消息。

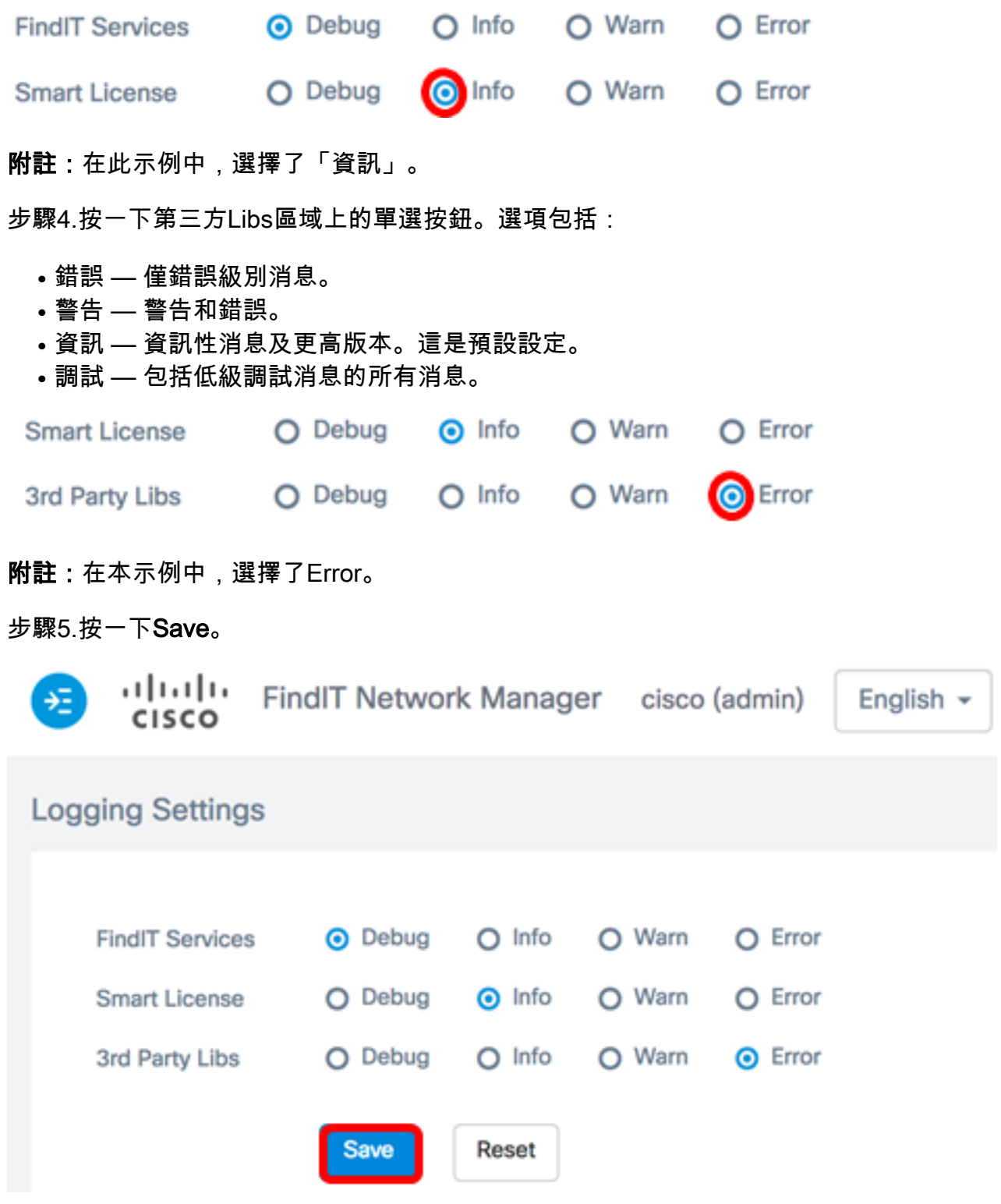

步驟6。(可選)要將選項恢復為預設日誌記錄設定,請按一下Reset。

步驟7.(可選)系統將顯示Set log level successfully通知消息。按一下x按鈕關閉消息。

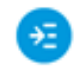

 $\ddot{\phantom{0}}$ 

ببلسات FindIT Network Manager cisco (admin) cisco

English  $\sim$ 

Q A ு

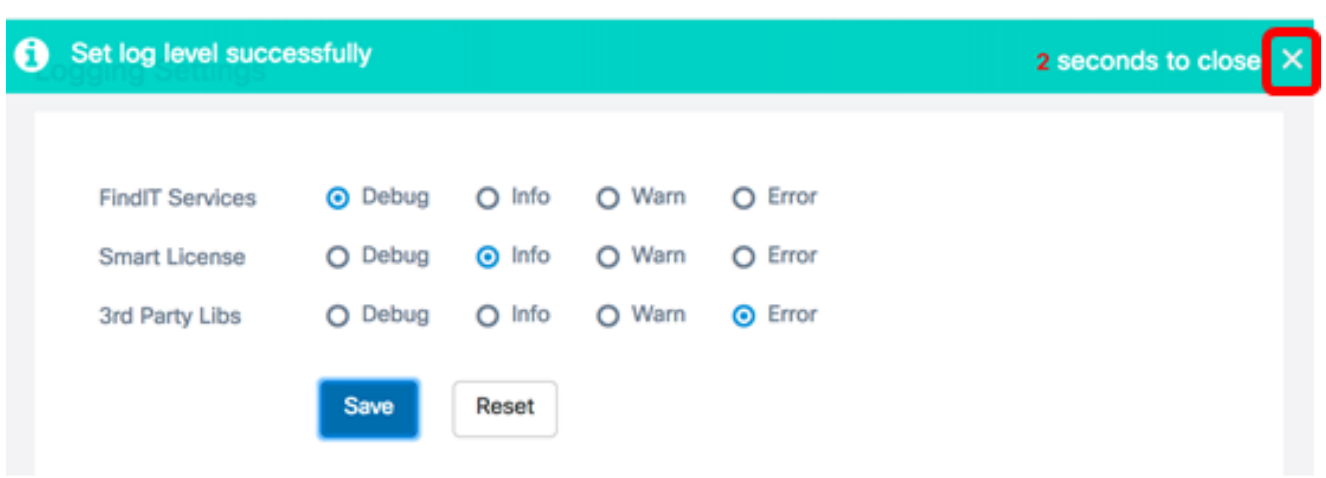

FindIT Network Manager的日誌檔案可以在本地檔案系統目錄中找到,具體取決於用於安裝的 虛擬機器。

在以下示例中,使用的虛擬機器為VirtualBox,日誌檔案儲存在Macintosh HD/Users/Cisco/VirtualBox VMs/Logs資料夾中。

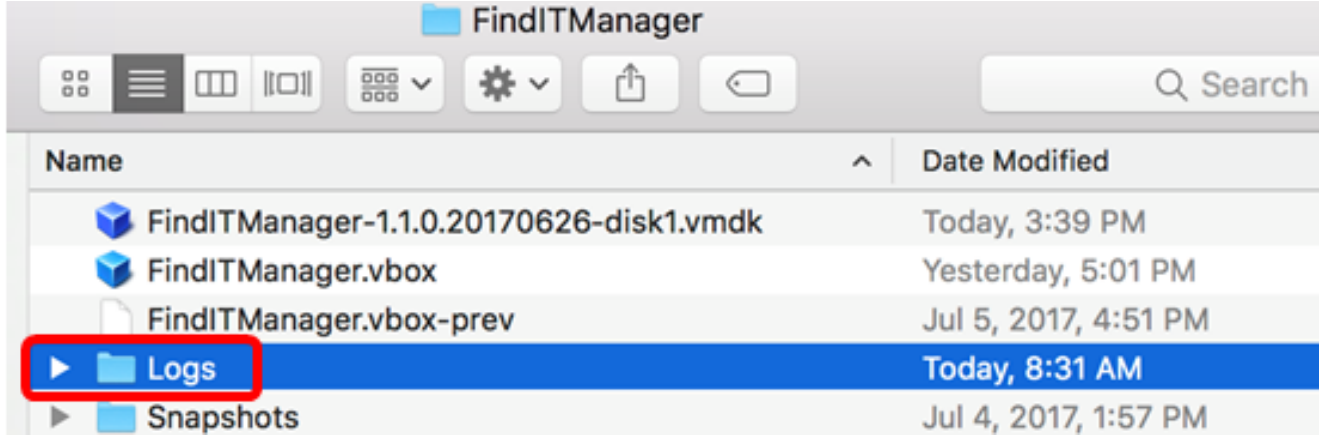

在下面的示例中,使用的虛擬機器是VMWare Workstation Pro,而vmware日誌檔案儲存在 C:/Users/Cisco/My Documents/Virtual Machines/ FindITManager-1.1.0.20170626 資料夾中

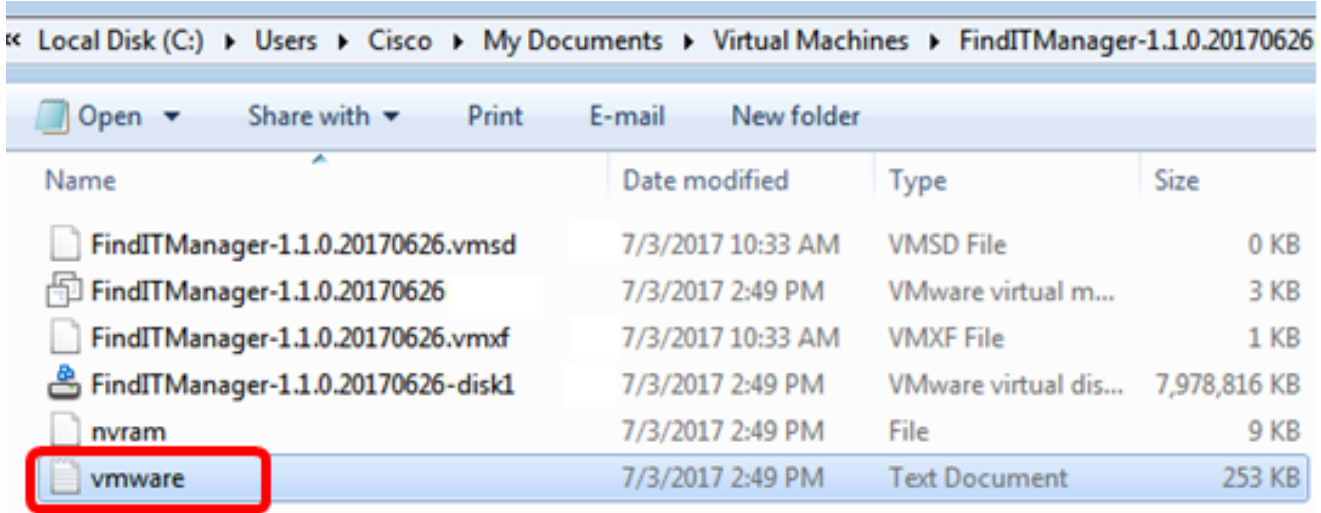

現在,您應該已經在FindIT網路管理器上成功配置日誌記錄設定。

#### 在FindIT網路探測上配置日誌設定

步驟1.登入到FindIT網路探測的「管理」GUI,然後選擇「管理」>「日誌設置」。

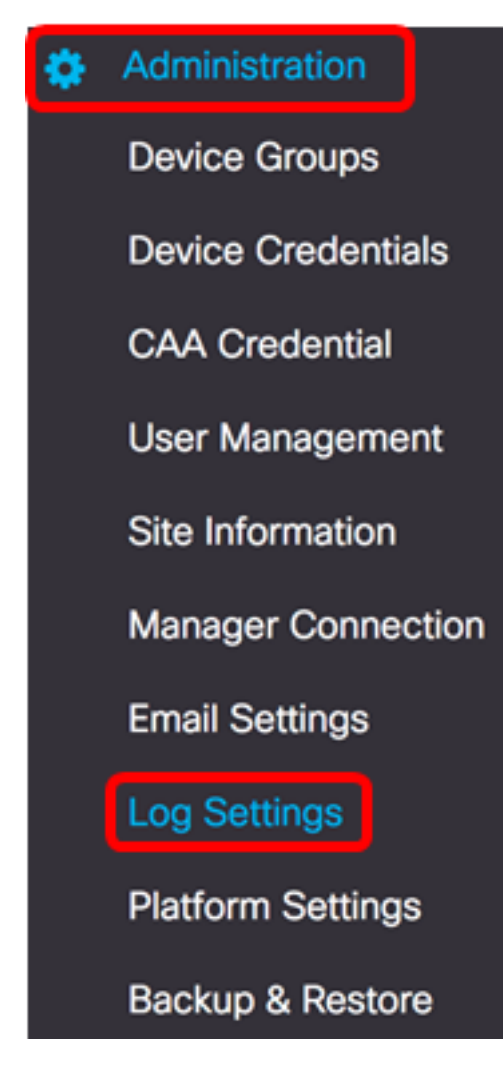

步驟2.從「日誌級別」下拉選單中,選擇應記錄的詳細級別。選項包括:

- 錯誤 僅錯誤級別消息。
- 警告 警告和錯誤。
- Info 資訊性消息及更高版本。這是預設設定。
- Debug 所有消息,包括低級調試消息。

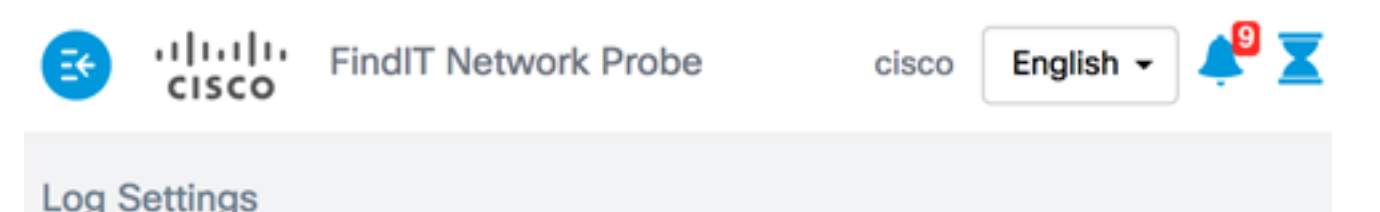

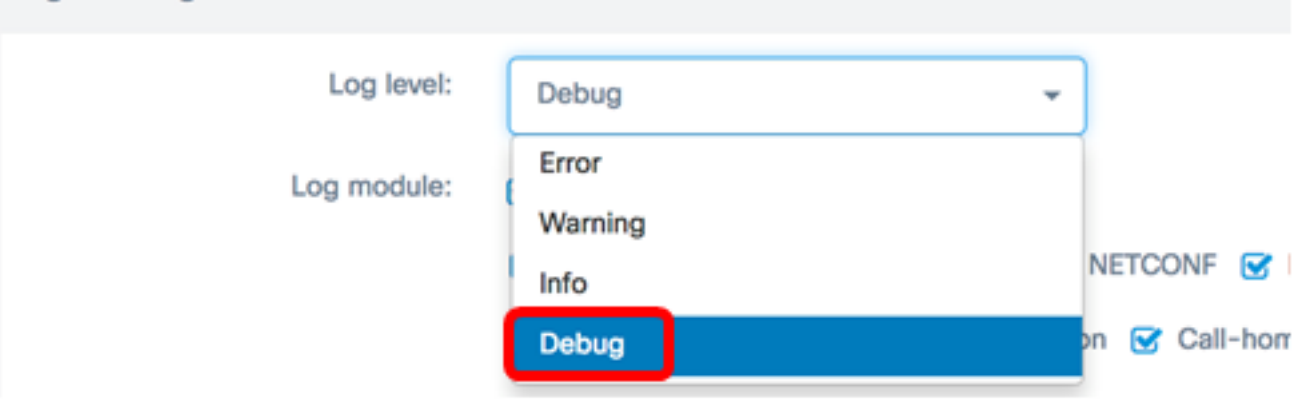

#### 附註:在此範例中,選擇Debug。

步驟3.從Log module區域,選擇應記錄消息的模組。選項包括:

- All 所有模組。這是預設設定。
- 系統 任何其他模組未涵蓋的核心系統進程
- 發現 裝置發現事件和拓撲發現
- 監視器 儀表板活動
- NETCONF 網路組態通訊協定(NETCONF)和代表狀態傳輸組態(RESTCONF)程式
- 裝置配置 所有裝置配置活動
- 報告 用於報告生成的資料檢索和關聯
- Show tech 網路顯示技術的資料收集和處理
- 管理 探測配置和管理操作
- Call-home Agent 探測器和管理器之間的通訊

Log module: **All** 

System G Discovery G Monitor G NETCONF G Device configuration

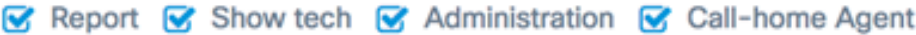

附註:在本例中,選擇All。

步驟4.按一下「Save」。

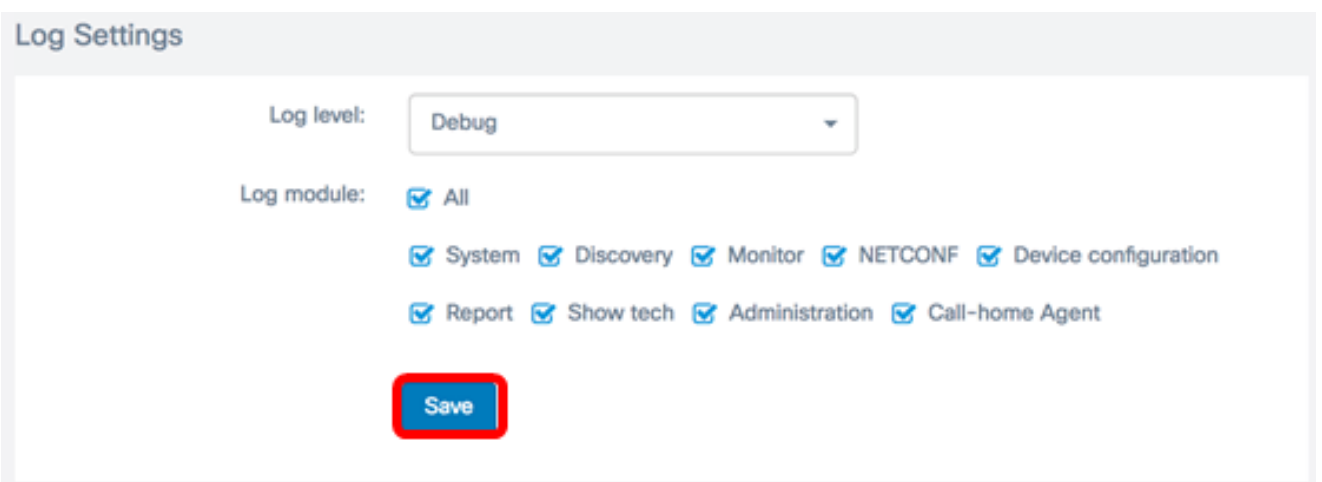

步驟5.(可選)出現「Log Settings was saved successfully(已成功儲存日誌設定)」通知消 息。按一下x按鈕關閉消息。

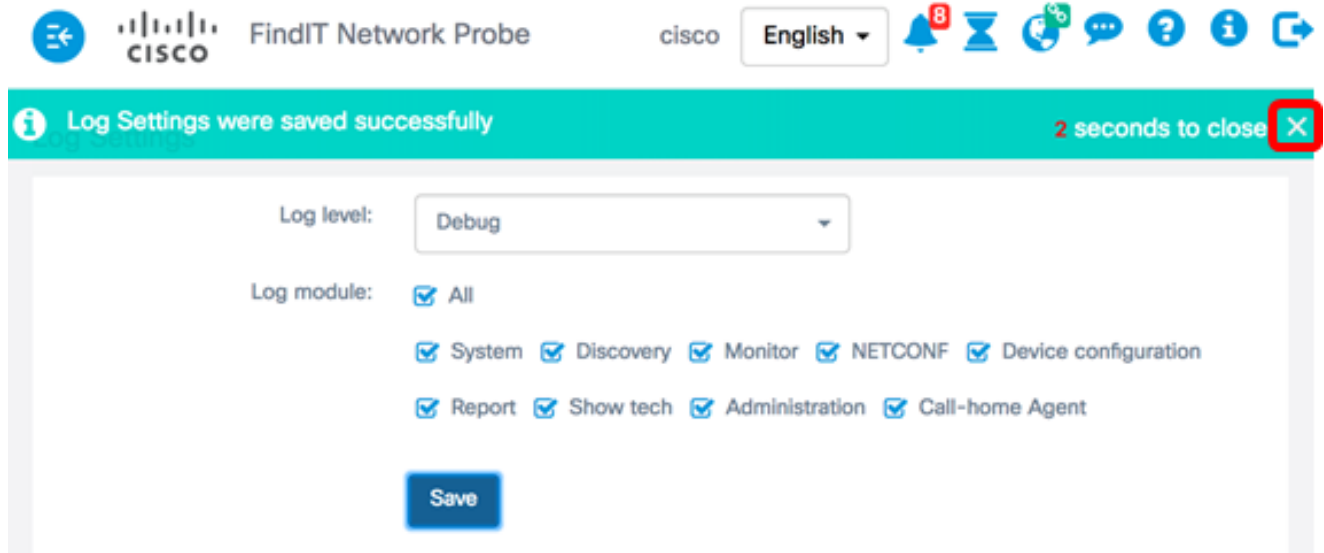

探測日誌檔案包含在Network Show Tech內容中。若要瞭解如何使用FindIT網路探測功能捕獲 網路診斷資訊,請按一下[此處](ukp.aspx?login=1&pid=2&app=search&vw=1&articleid=5469)。

現在,您應該已經在FindIT網路探測上成功配置日誌設定。

# 檢視與本文相關的影片……

按一下此處檢視思科的其他技術對話